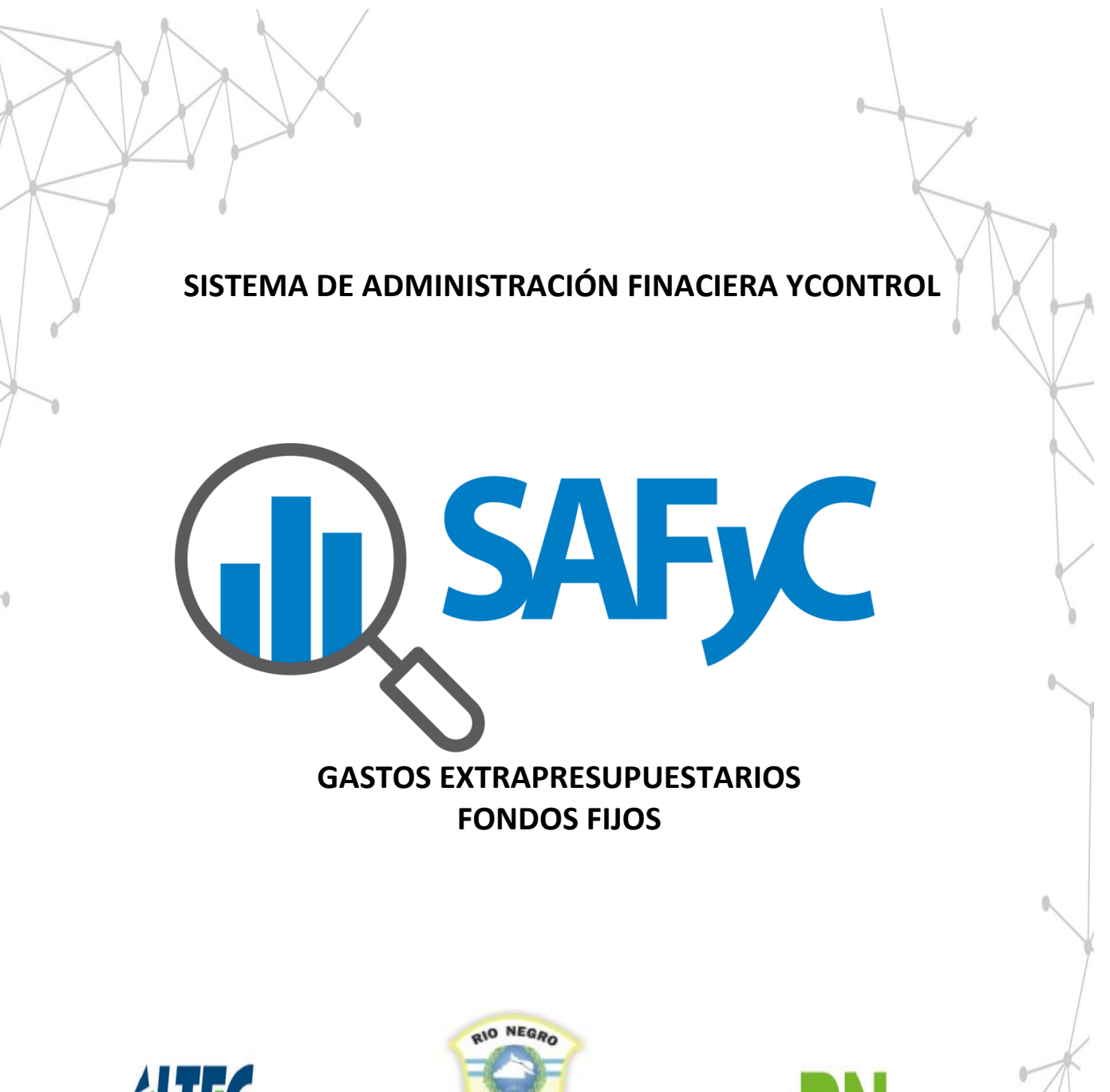

Telecomunicaciones y Sistemas S.E.

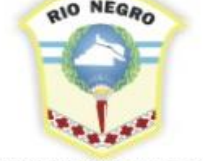

**GOBIERNO DE RÍO NEGRO** 

**MINISTERIO DE HACIENDA. OBRAS Y SERVICIOS PÚBLICOS** 

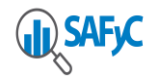

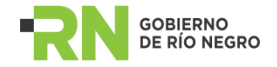

# Contenido

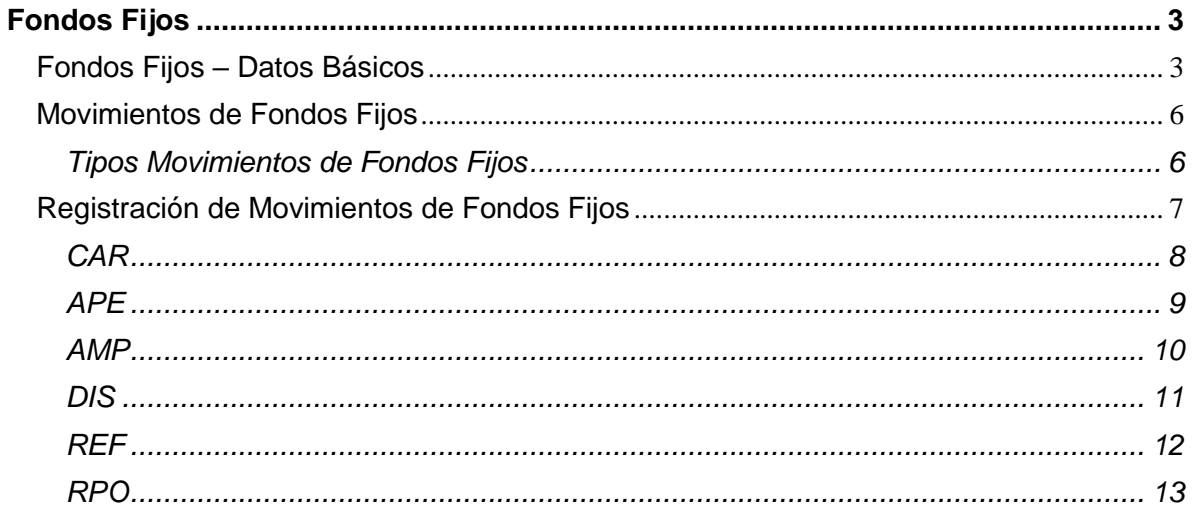

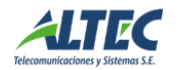

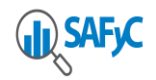

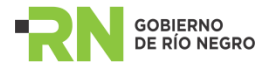

## <span id="page-2-0"></span>**Fondos Fijos**

En esta sección se describen las operaciones relacionadas con los Fondos Fijos. Comenzamos asociando su creación a la carga de datos básicos, luego le asignamos responsables, procedemos a su apertura y realizamos un pago. Después nos ocupamos de generar una consulta, una ampliación, una disminución, una reposición y por último una rendición final.

En el menú Gastos / Gastos Extrapresupuestarios / Fondos Fijos / se encuentran todos los formularios de Fondos Fijos y sus reportes asociados.

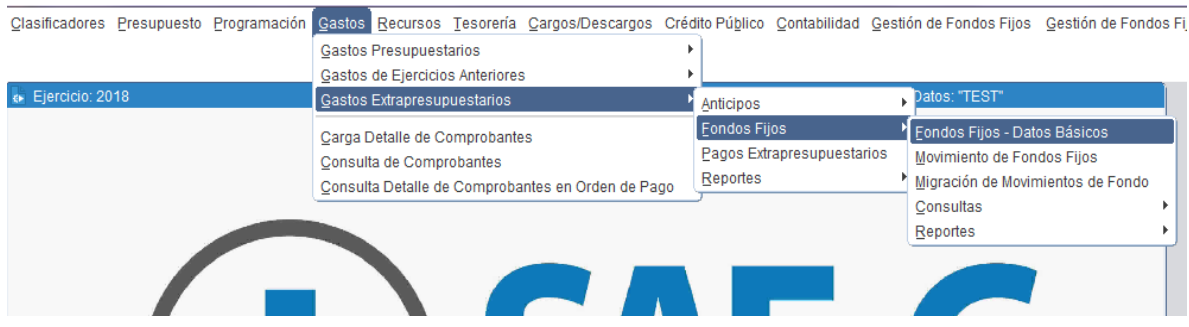

#### <span id="page-2-1"></span>**Fondos Fijos – Datos Básicos**

En Datos Básicos accedemos a su pantalla principal, en la cual se encuentran enumerados en una lista todos los Fondos Fijos existentes y las opciones para trabajar en aquellos o bien generar nuevos Fondos.

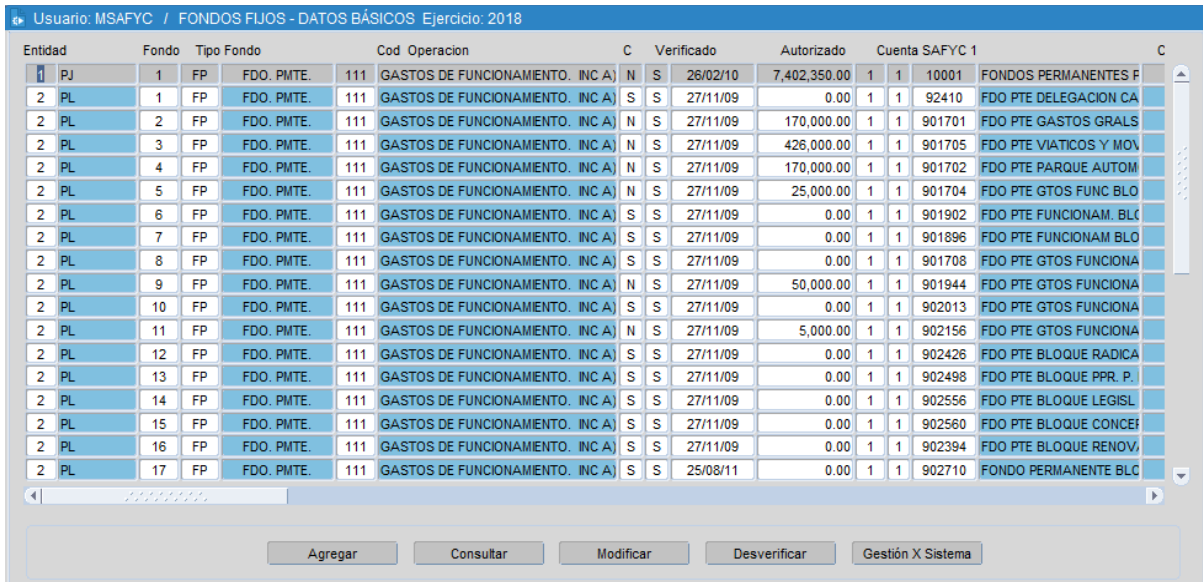

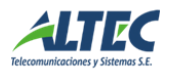

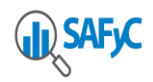

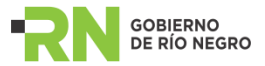

Seleccionando el botón Agregar se abre la pantalla de carga de los datos básicos de cada nuevo fondo y son los siguientes:

- Entidad a la que pertenece en el campo "Entidad";
- Fondo dado como número de fondo generado automáticamente por el sistema;
- Descripción breve (Nombre y/o identificación) del fondo en "Descripción";
- El documento que respalda la operación en "Doc. Resp.";
- El expediente correspondiente en "Exped.";
- La clase de fondo en "Tipo de fondo";
- La modalidad de gestión "Tipo de Gestión";
- Si la gestión es por sistema, la fecha de inicio en el módulo de gestión de fondos fijos;
- El código de operación "Cod. Oper.";
- Los números de las cuentas bancarias asignadas al Fondo en "Cta. Banco".

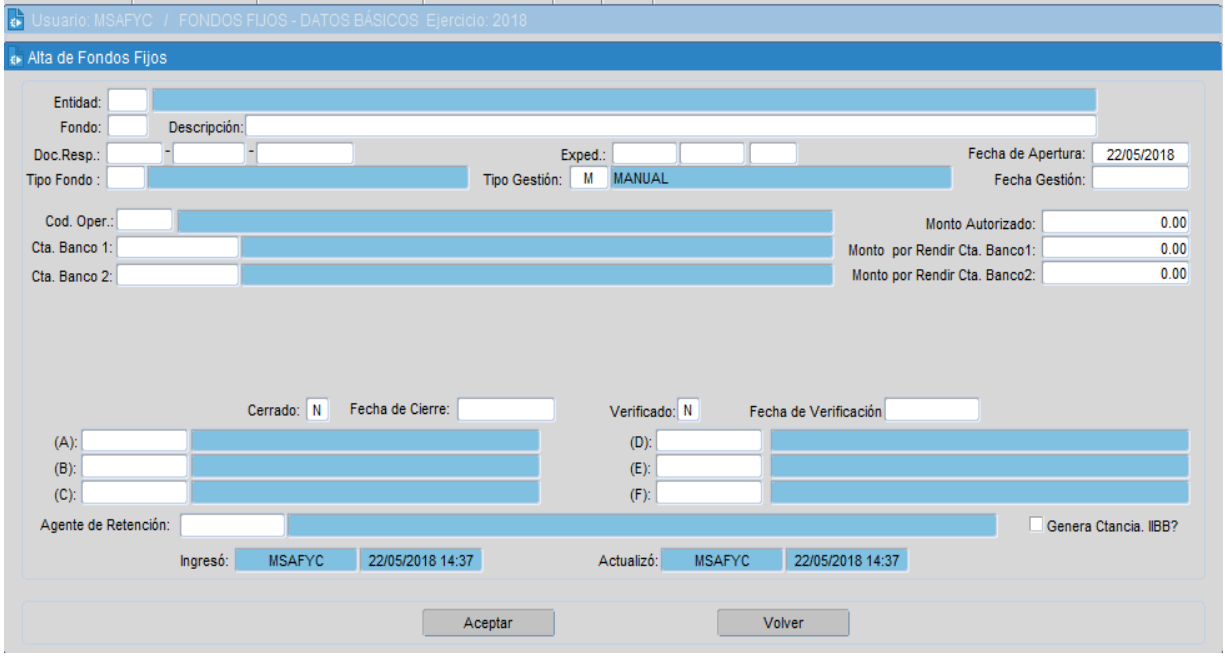

Una vez registrados los datos de la cabecera, se debe presionar el botón **Modificar,** que permite registrar los financiamientos del fondo fijo.

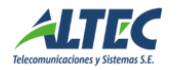

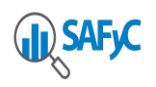

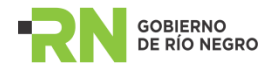

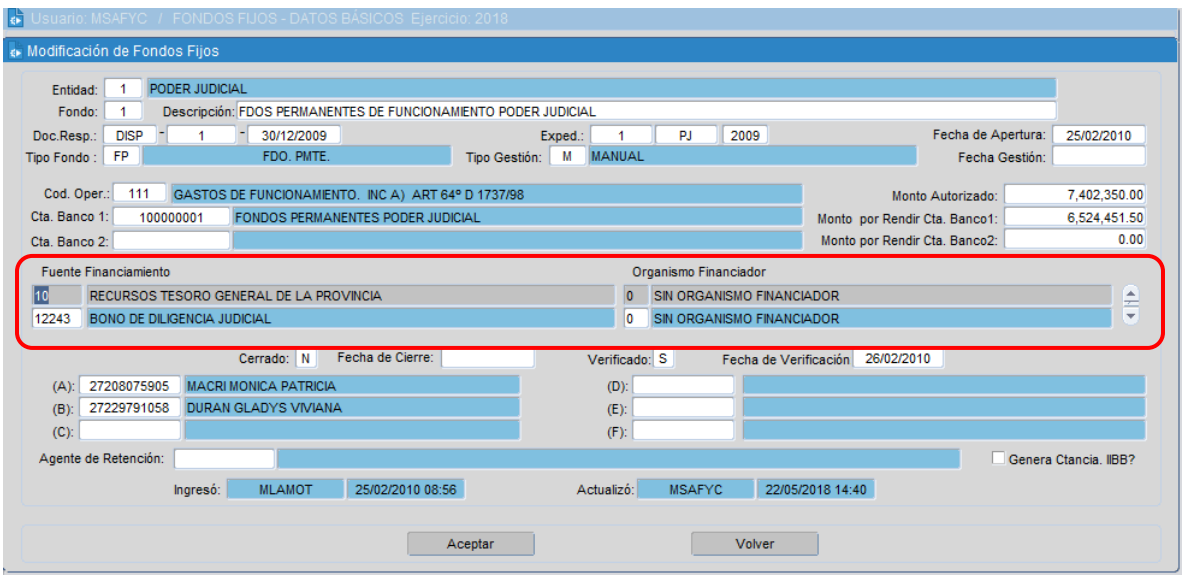

Al presionar el botón Modificar, se despliegan la pantalla de Modificación de Fondos Fijos – Datos Básicos que permite dar de alta o eliminar los financiamientos asociados a un fondo permanente.

Para generar un alta se debe presionar la cruz verde de la barra de financiamiento y a continuación se despliega una ventana que permite seleccionar el financiamiento y el organismo financiador.

No es posible eliminar un financiamiento una vez que se registraron movimientos de fondos.

La acción de Verificar un Fondo Permanente habilita a registrar movimientos de fondos. Es decir, hasta tanto no este verificado un fondo permanente, no es posible registrar aperturas, ampliaciones, reposiciones o disminuciones sobre el mismo.

Una vez verificado no es posible modificar los datos de la cabecera del fondo, excepto los financiamientos o la descripción del fondo.

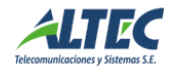

<span id="page-5-0"></span>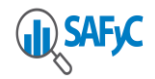

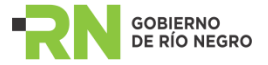

# **Movimientos de Fondos Fijos**

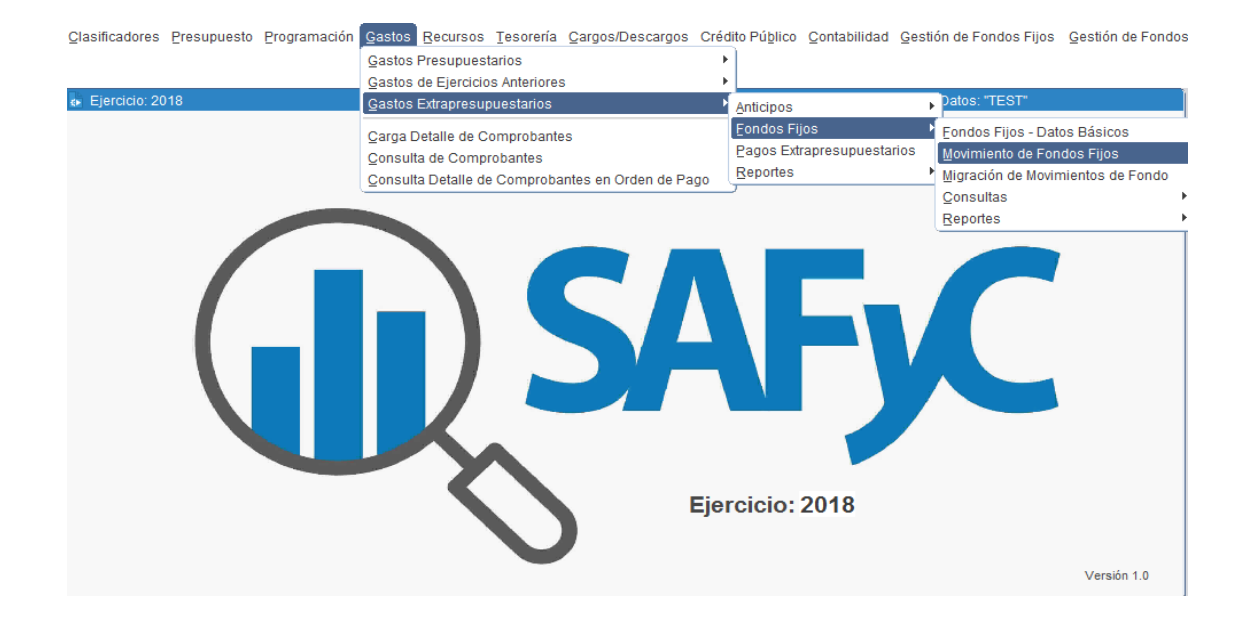

#### <span id="page-5-1"></span>**Tipos Movimientos de Fondos Fijos**

En este módulo se ingresan los movimientos vinculados con los Fondos Fijos. La funcionalidad de cada tipo de movimiento está identificada por la Clase de Registro:

#### **APE: Apertura de Fondo Fijo**

Este movimiento permite iniciar el manejo de un Fondo Fijo.

#### **CAR: Cambio de Responsables del Fondo Fijo**

Este movimiento permite ingresar a los responsables del fondo. Se los identificarán con su número de CUIT y previamente deben existir en el Clasificador de Beneficiarios.

#### **AMP: Ampliación del Fondo Fijo**

Este movimiento permite ampliar el monto autorizado del Fondo.

#### **DIS: Disminución del Fondo Fijo**

Este movimiento permite disminuir el monto autorizado del Fondo.

#### **RPO: Reposición del Fondo Fijo**

Este movimiento es generado automáticamente por el sistema cuando se carga un comprobante de gasto de tipo RPO y se indica el número de

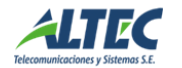

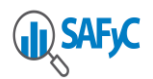

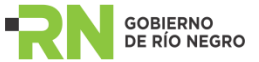

fondo. Este tipo de movimiento no se ingresa manualmente por este módulo.

# **REF: Rendición Final del Fondo Fijo**

La Rendición Final de un Fondo Fijo implica la devolución total del monto del fondo y produce el cierre del mismo. Este tipo de movimiento puede generarse en forma automática desde el Módulo de Comprobantes de Gastos o ingresarse manualmente en este Módulo.

**CIE: Cierre de Oficio**

Este movimiento permite genera el cierre del fondo fijo.

## <span id="page-6-0"></span>**Registración de Movimientos de Fondos Fijos**

Todas las operaciones de fondos permanentes se realizan desde Gastos / Gastos Extrapresupuestarios / Fondos Fijos / Movimientos de Fondos Fijos y son las siguientes:

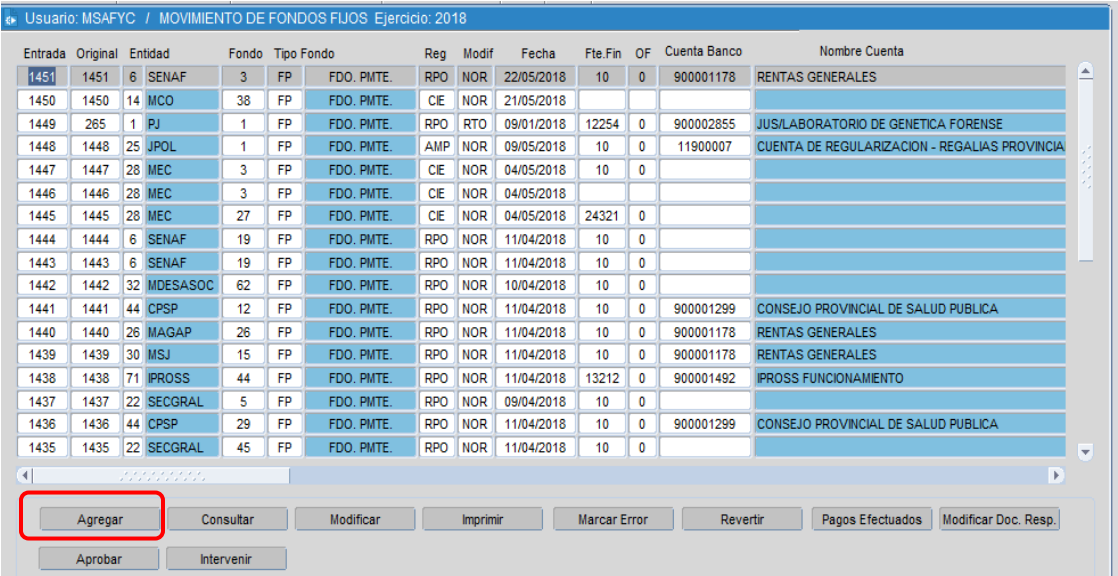

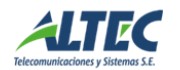

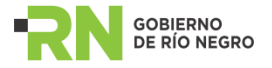

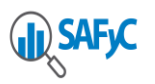

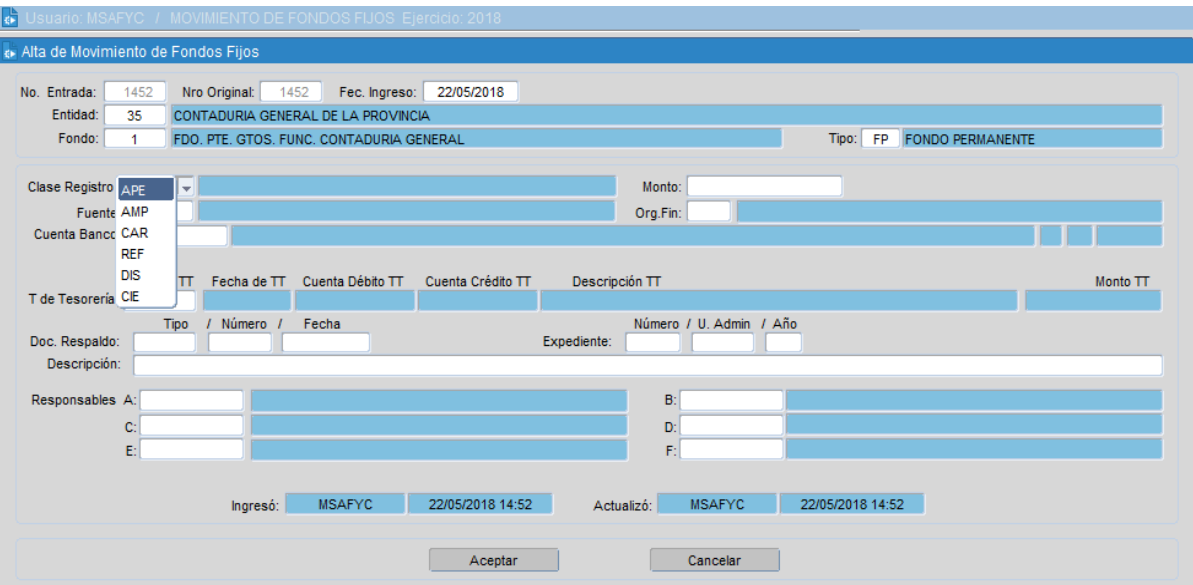

# <span id="page-7-0"></span>**CAR**

Después de registrar la cabecera de un fondo, se deben ingresar los responsables del mismo. Para ello se debe ingresar al formulario de Movimientos de Fondos Permanentes y presionar el botón Agregar:

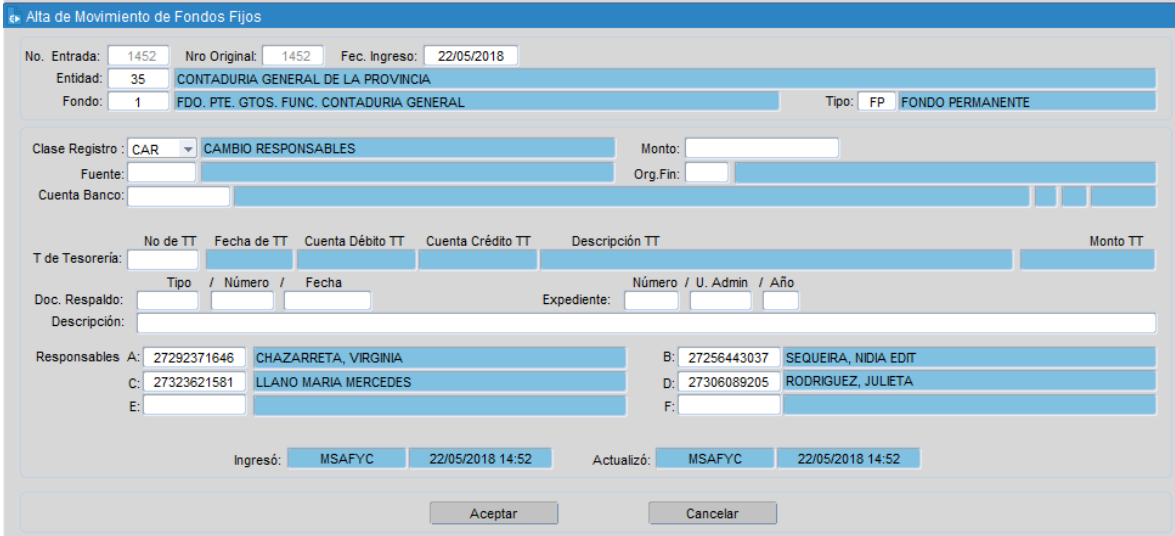

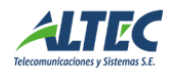

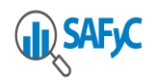

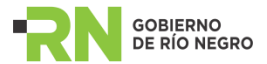

Se deben ingresar los datos de entidad, fondo, clase de registro = CAR, documento de respaldo, expediente y hasta cuatro CUIT o responsables. Una vez ingresados todos los datos se debe presionar el botón Aceptar.

Esta funcionalidad permite ingresar responsables en el alta de un fondo y todas las veces que se modifican los mismos.

Para que el registro entre en vigencia se debe Ejecutar la acción de Aprobar el movimiento de fondos.

### <span id="page-8-0"></span>**APE**

Registrados los responsables de un fondo permanente se debe registrar la Apertura que define el monto autorizado a gastar por los responsables del mismo.

Para ello se debe presionar el botón Agregar y a continuación se despliega la siguiente ventana:

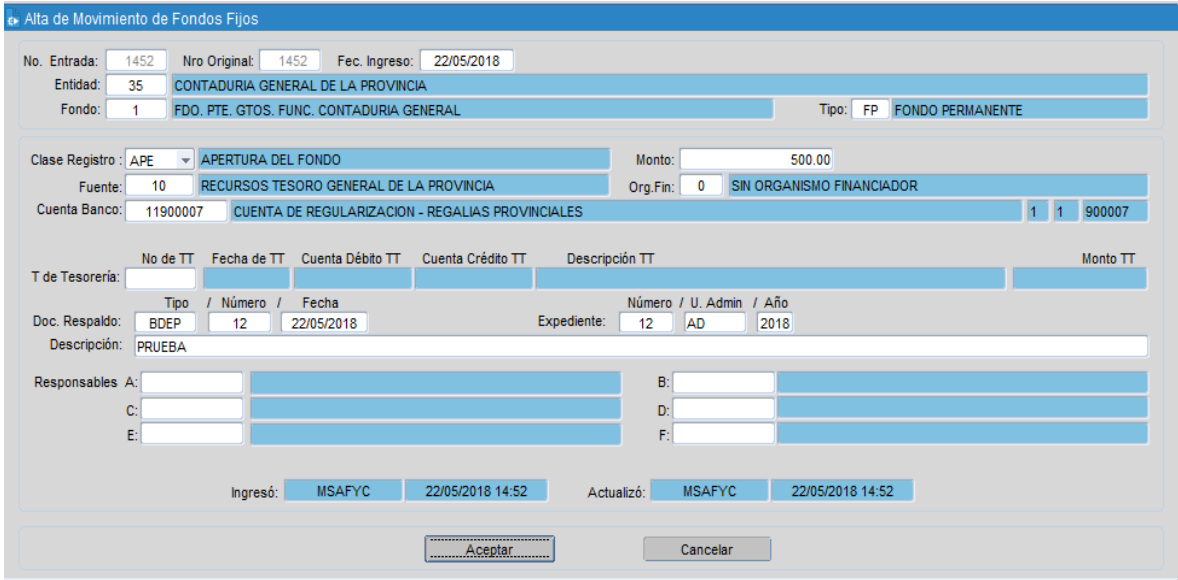

Se deben ingresar los datos de fecha, entidad, fondo, clase de registro = APE, monto de la apertura, seleccionar la fuente de financiamiento, organismo financiador y cuenta banco, ingresar el documento de respaldo y el expediente. Una vez ingresados todos los datos se debe presionar el botón **Aceptar**.

Para que el registro entre en vigencia se debe Ejecutar la acción de Aprobar el movimiento de fondos.

Al aprobar una APE se actualiza el Monto Autorizado en Fondos Fijos – Datos Básicos. Solo es posible registrar una única apertura por fondo.

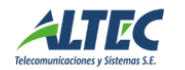

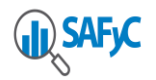

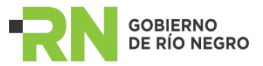

Para registrar reposiciones sobre el fondo es obligatorio registrar al menos un pago al monto de la apertura, es decir, pagarla total o parcial.

La ejecución de los pagos se desarrolla en el manual de pagos. Al entregar el pago se actualiza el monto por rendir en Fondos Fijos – Datos Básicos.

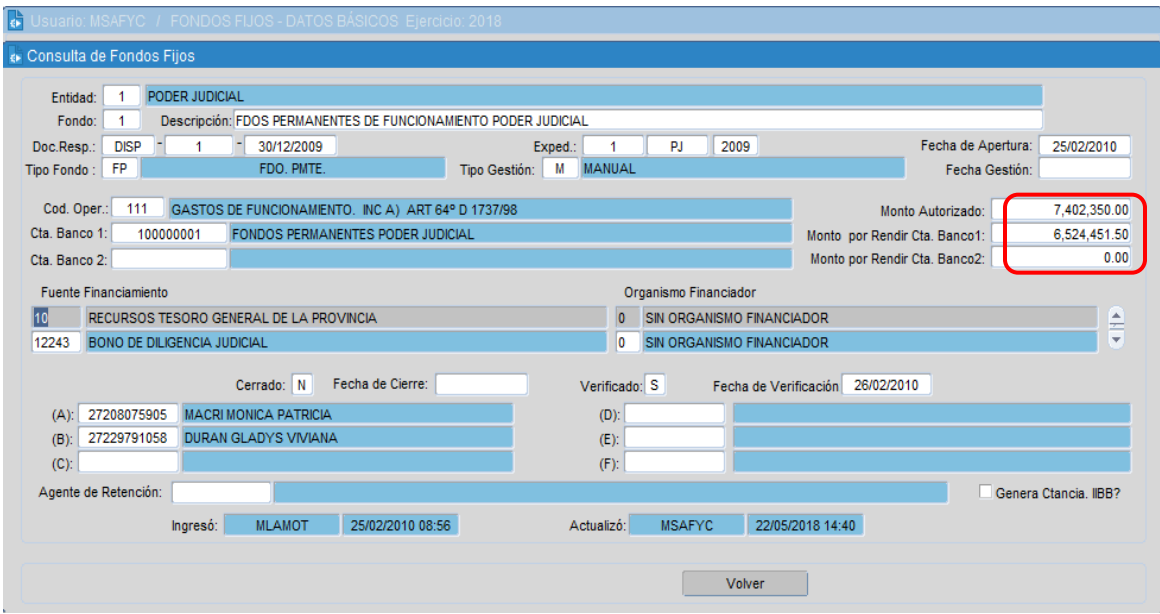

#### <span id="page-9-0"></span>**AMP**

Una ampliación de fondos tiene el mismo efecto que una apertura, es decir, al aprobar el registro aumento el monto autorizado del fondo y al entregarse el pago aumenta el monto por rendir.

Para registrar una ampliación se debe presionar el botón Agregar y registrar los mismos datos que con un registro APE pero seleccionando como clase de registro el tipo AMP. El monto ingresado es el valor en el que se aumenta el monto autorizado.

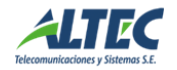

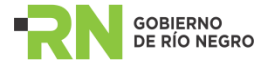

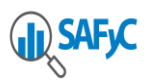

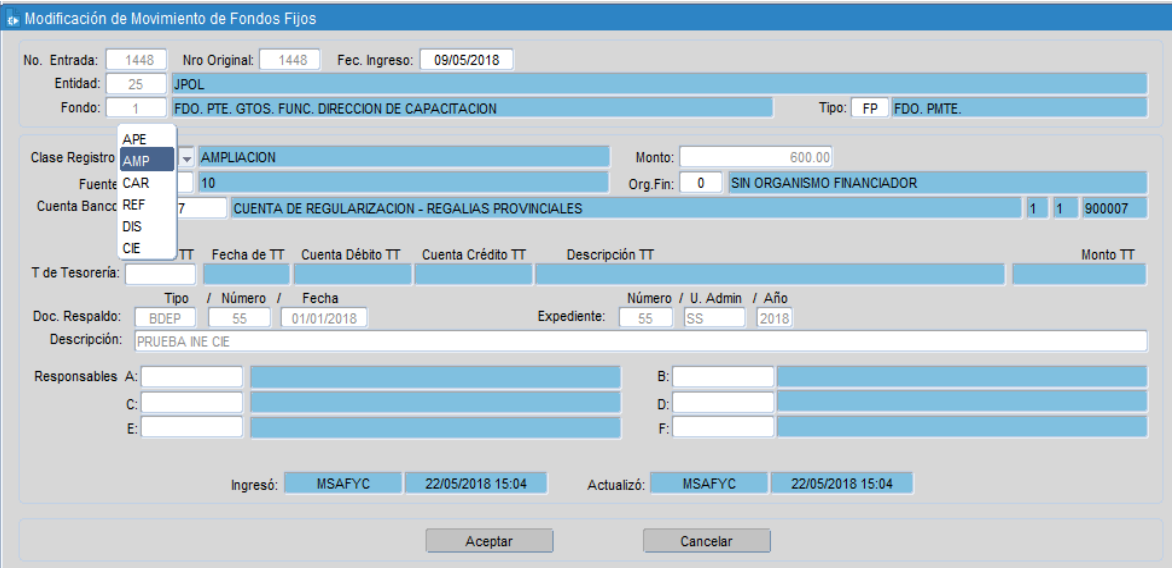

Condiciones: La apertura debe estar pagada y no deben existir reposiciones pendientes de aprobación y de pago.

### <span id="page-10-0"></span>**DIS**

Una disminución de fondos tiene el efecto contrario que una ampliación, es decir, al aprobar el registro disminuye el monto autorizado del fondo y el monto por rendir en el valor registrado en el movimiento de fondos.

Condiciones: La apertura debe estar pagada y no deben existir reposiciones pendientes de aprobación y de pago.

Para registrar una disminución se debe presionar el botón Agregar y registrar los siguientes datos:

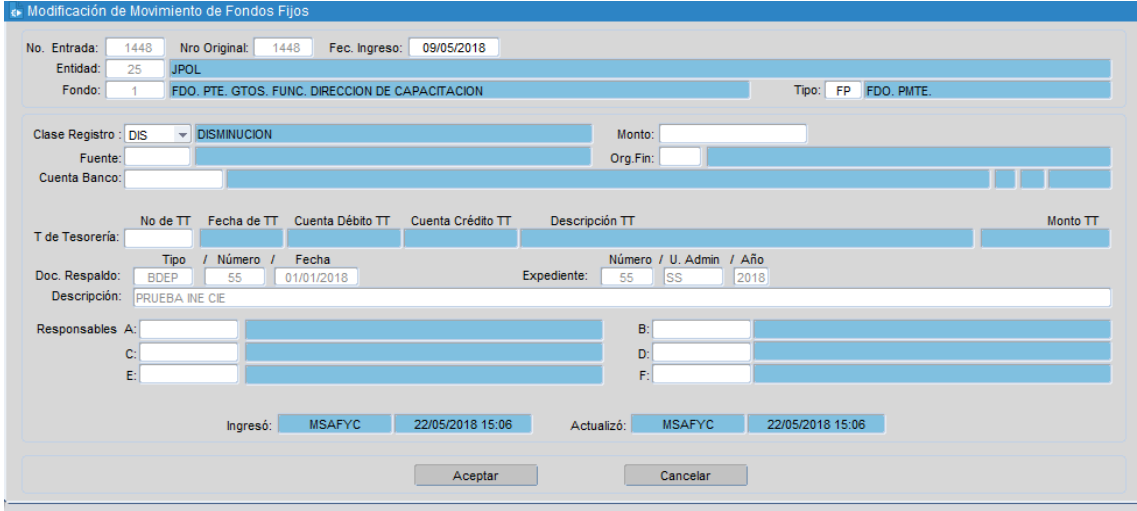

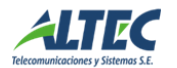

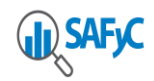

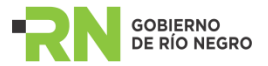

Se debe ingresar la fecha, entidad, fondo, la clase de registro = DIS, el monto a disminuir, la resolución y el expediente que lo avala. Además se debe seleccionar el movimiento de cuentas que disminuye efectivamente la cuenta del fondo y que se registró desde el módulo de tesorería. Como condición el monto del movimiento de cuentas debe ser igual al monto de la disminución y la cuenta emisora debe ser la cuenta del fondo.

#### <span id="page-11-0"></span>**REF**

Una rendición final cierra el fondo, marcando al mismo como cerrado = SI e indicando la fecha de cierre en Fondos Fijos – Datos Básicos. Para ello, al aprobar el registro se disminuye el monto autorizado del fondo y el monto por rendir a cero.

Condiciones: La apertura debe estar pagada y no deben existir reposiciones pendientes de aprobación y de pago o cualquier otro movimiento.

Para registrar una disminución se debe presionar el botón Agregar y registrar los siguientes datos:

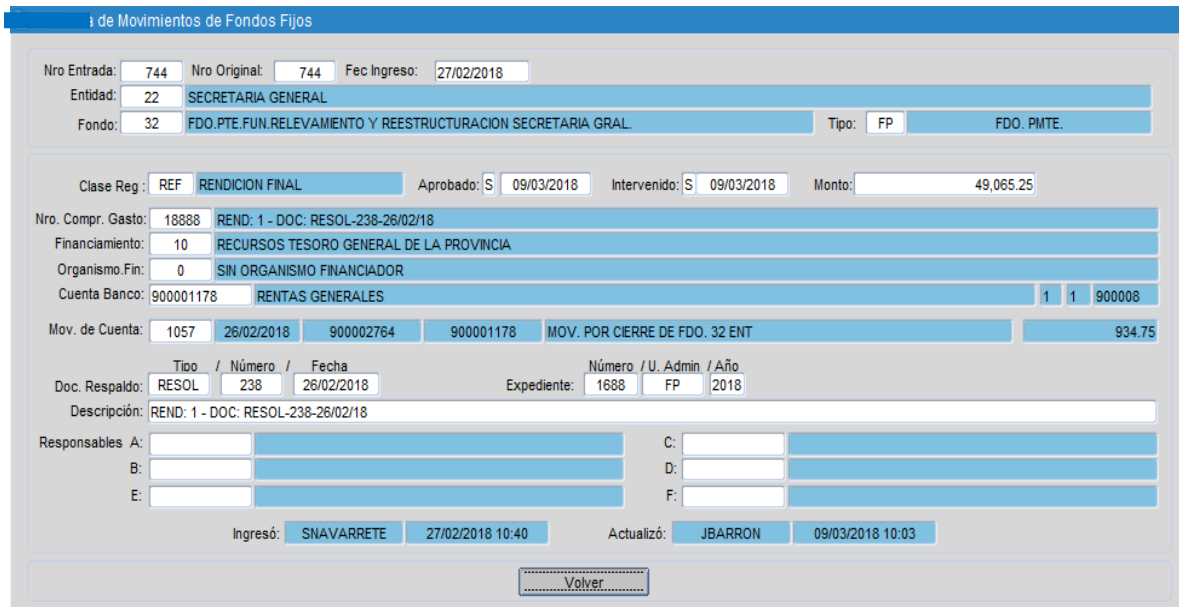

Se debe ingresar la fecha, entidad, fondo, la clase de registro = REF, el monto del fondo, la resolución y el expediente que lo avala. Además se debe seleccionar el movimiento de cuentas que disminuye efectivamente la cuenta del fondo y que se registró desde el módulo de tesorería. Como condición el monto del movimiento de cuentas debe ser igual al monto de la REF y la cuenta emisora debe ser la cuenta del fondo; además el monto

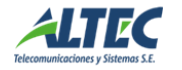

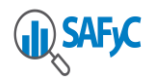

<span id="page-12-0"></span>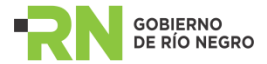

del movimiento de cuentas debe ser igual al monto autorizado y monto por rendir del fondo.

Al cerrar un fondo no es posible realizar ninguna operación posterior sobre el mismo.

## **RPO**

Las reposiciones de fondos se registran desde el formulario de Gastos Presupuestarios ubicado en Gastos / Gastos Presupuestarios / Comprobantes de Gasto.

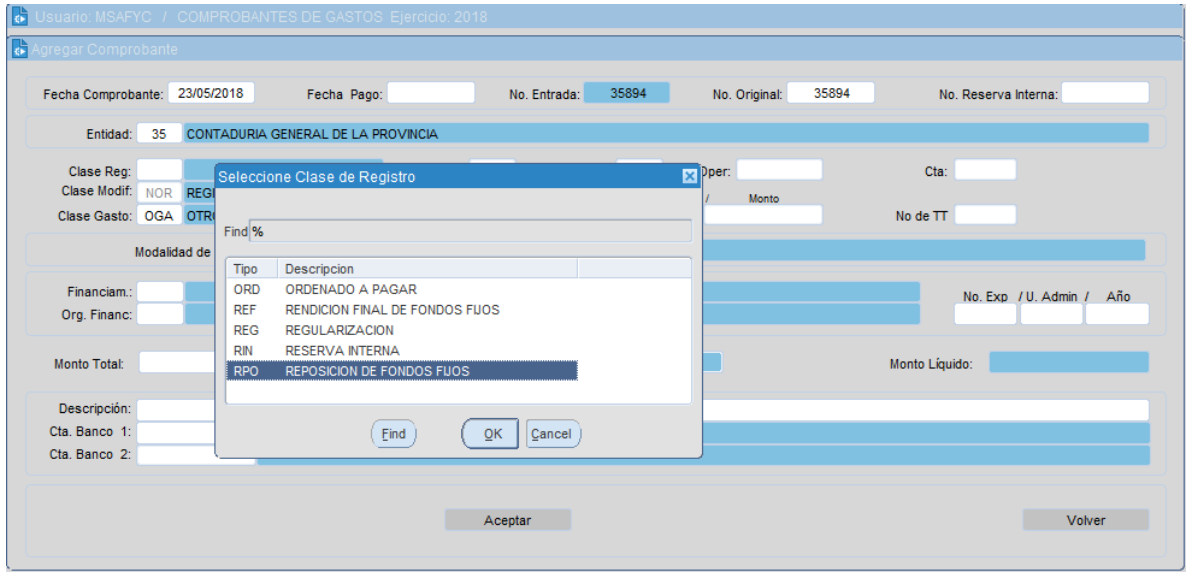

Se debe ingresar la misma información que para un gasto presupuestario normal, excepto que la clase de registro es RPO y se debe ingresar el número de fondo. Al seleccionar el número de fondo, el sistema ingresa automáticamente la cuenta banco número 2 que es la cuenta a la que se le devuelven los fondos cuando se genera el pago de la reposición. No es posible ingresar un monto de reposición mayor al monto por rendir del fondo. No puede existir más de una reposición pendiente de aprobación.

Una vez ingresados los datos de la cabecera de un comprobante de gastos, se acepta el registro y se continúa con la registración de partidas y beneficiarios como cualquier registro normal.

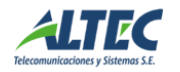

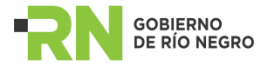

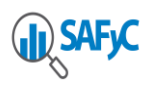

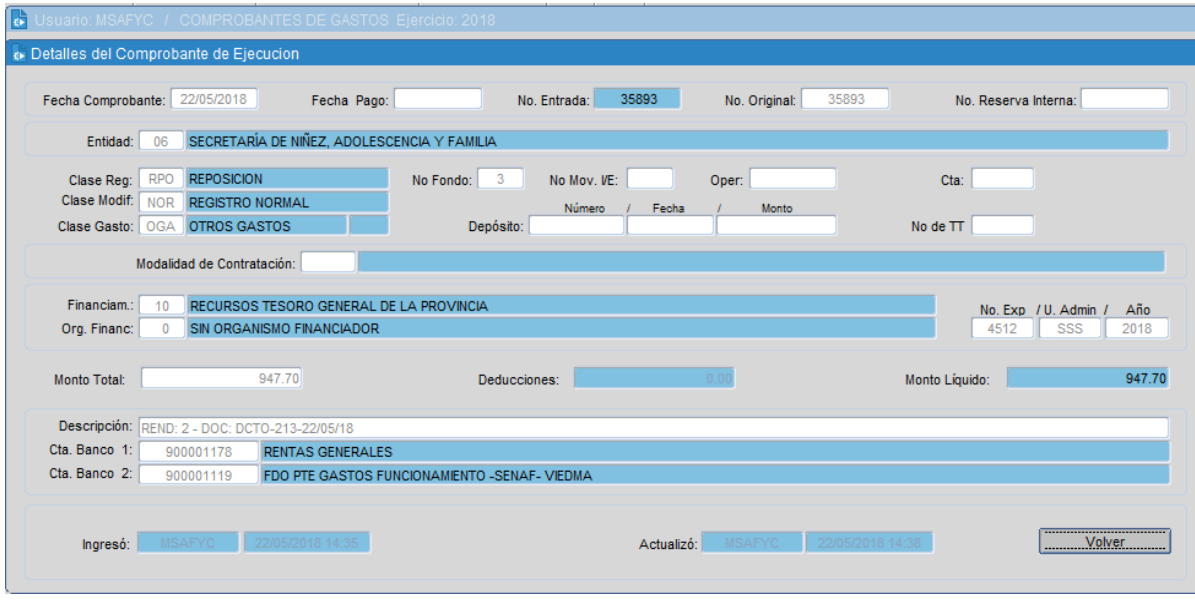

La generación de una reposición de fondos desde gastos presupuestarios genera dos registros: el gasto presupuestario RPO y el movimiento de fondos RPO.

Al aprobar el gasto presupuestario, se genera un registro de pago automático del mismo para neutralizarlo; es decir, solo se registra en gastos para efectuar la imputación presupuestaria.

El movimiento que continúa con el circuito es el movimiento de fondos clase RPO, que es al que se le aplican los pagos.

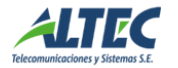